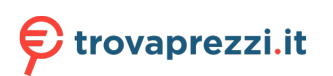

Questo manuale d'istruzione è fornito da trovaprezzi.it. Scopri tutte le offerte per [Roland](http://www.trovaprezzi.it/strumenti-musicali/prezzi-scheda-prodotto/roland_sintetizzatore_digitale_juno_ds61?utm_source=pdf&utm_medium=referral&utm_campaign=pdf_157) [Sintetizzatore Digitale JUNO-DS61](http://www.trovaprezzi.it/strumenti-musicali/prezzi-scheda-prodotto/roland_sintetizzatore_digitale_juno_ds61?utm_source=pdf&utm_medium=referral&utm_campaign=pdf_157) o cerca il tuo prodotto tra le [migliori offerte di Strumenti Musicali](http://www.trovaprezzi.it/prezzi_strumenti-musicali.aspx?utm_source=pdf&utm_medium=referral&utm_campaign=pdf_157)

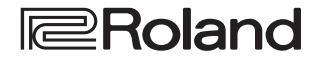

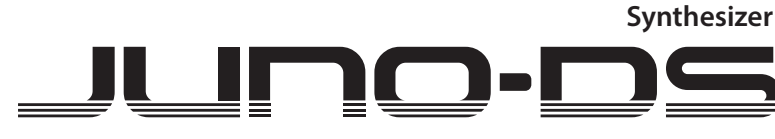

**Owner's Manual**

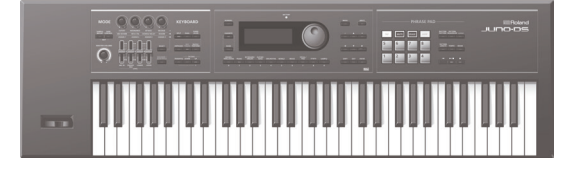

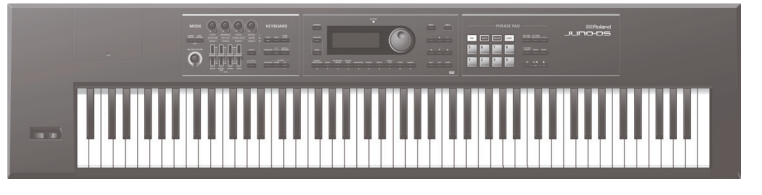

## **Contents**

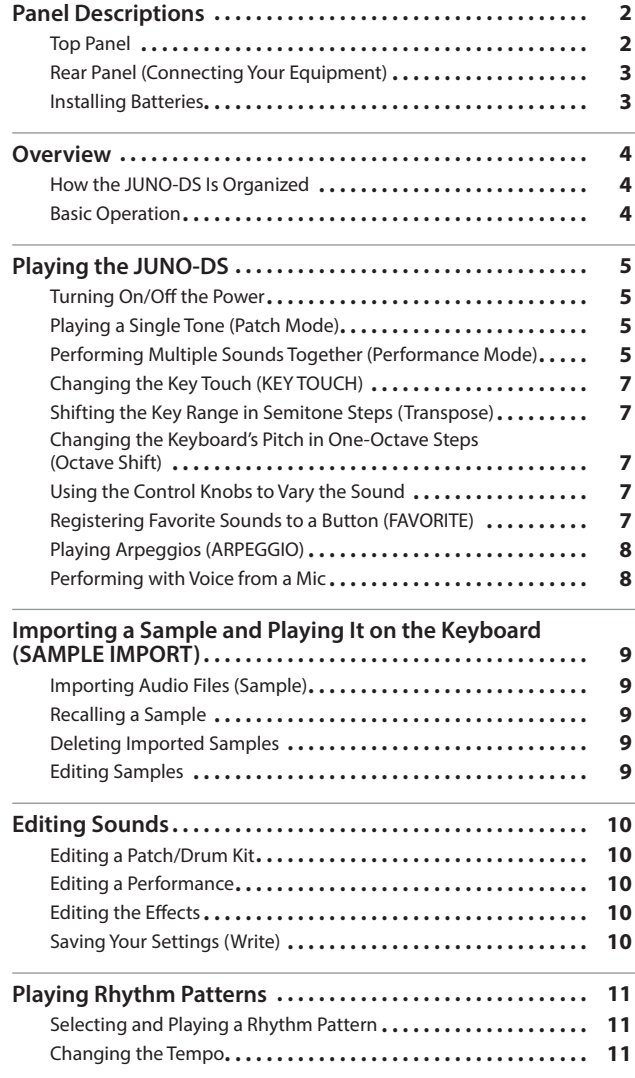

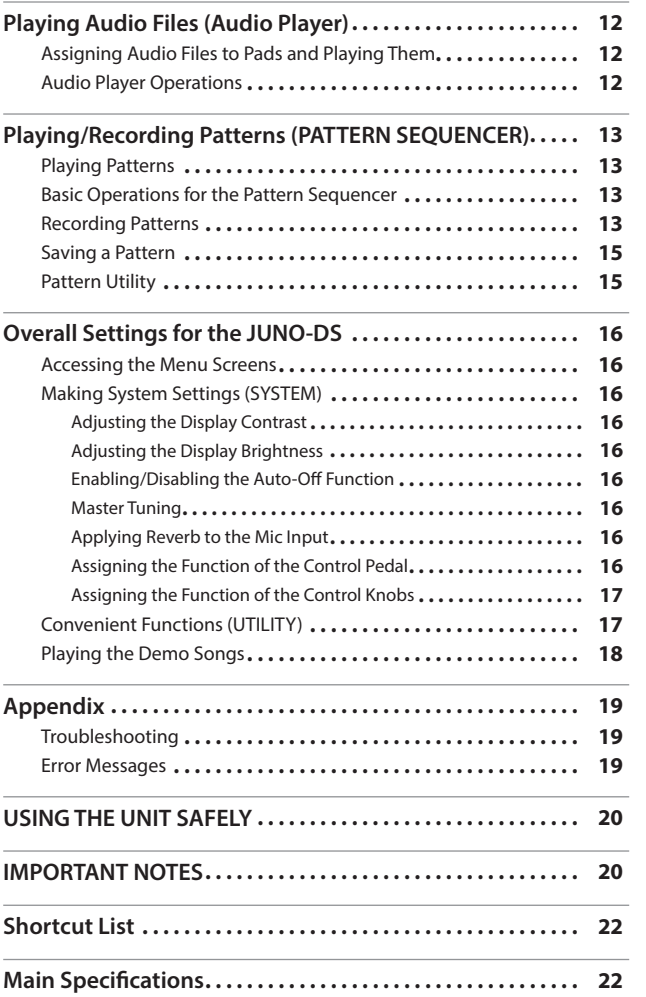

## **CO** Owner's Manual (this document)

Read this first. It explains the basic things you need to know in order to use the JUNO-DS.

- **PDF manual (download from the Web)** 
	- 5 **Parameter Guide (English)** This explains all parameters of the JUNO-DS.
	- 5 **MIDI Implementation (English)** This is detailed information about MIDI messages.

## **To obtain the PDF manual**

 $\blacksquare$ 

**1. Enter the following URL in your computer. http://www.roland.com/manuals/**

**2. Choose "JUNO-DS" as the product name.**

日本語

Español

Before using this unit, carefully read "USING THE UNIT SAFELY" and "IMPORTANT NOTES" (leaflet "USING THE UNIT SAFELY" and Owner's Manual (p. 20)). After reading, keep the document(s) including those sections where it will be available for immediate reference. © 2015 ROLAND CORPORATION

# Panel Descriptions

## <span id="page-1-0"></span>**Top Panel**

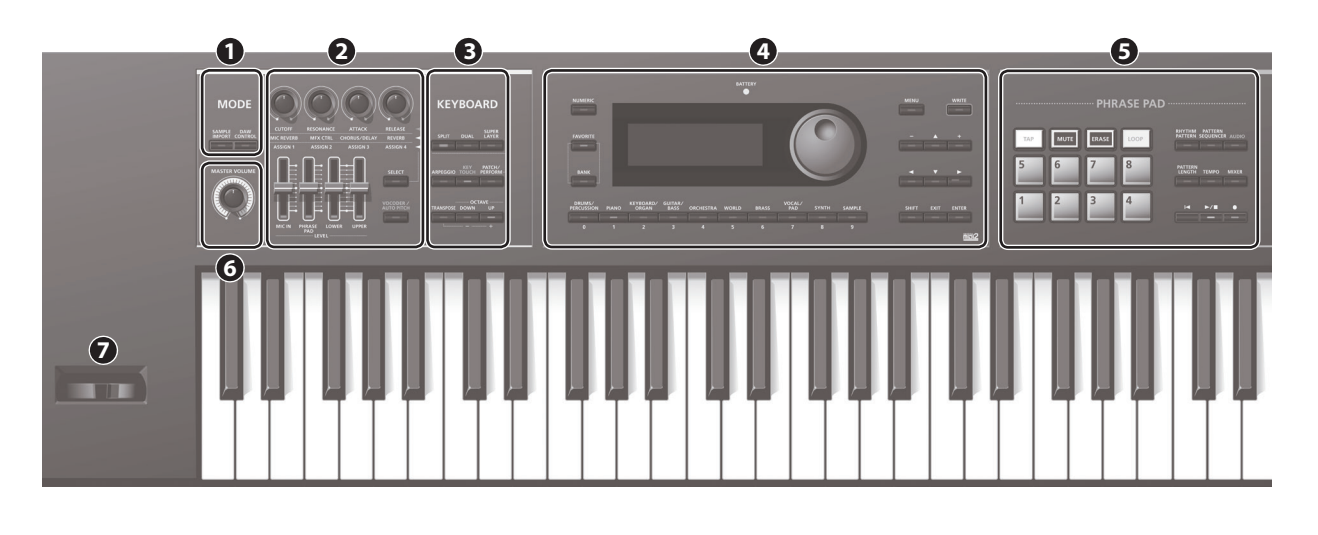

![](_page_1_Picture_571.jpeg)

**MEMO** You can move to the EDIT MENU screen by pressing the [SAMPLE IMPORT] button and [DAW CONTROL] button simultaneously.

![](_page_1_Picture_572.jpeg)

![](_page_1_Picture_573.jpeg)

<span id="page-2-1"></span>![](_page_2_Figure_1.jpeg)

![](_page_2_Picture_532.jpeg)

**20 Ground terminal** Refer to ["Ground Terminal" \(p. 20\).](#page-19-0)

## <span id="page-2-0"></span>**Installing Batteries**

If eight commercially available AA nickel-metal hydride batteries are installed, you'll be able to play the JUNO-DS without connecting the AC adaptor.

#### **1. Remove the battery compartment cover.**

![](_page_2_Picture_533.jpeg)

- When turning the unit over, be careful so as to protect the buttons and knobs from damage. Also, handle the unit carefully; do not drop it.
- **2. Insert the batteries into the battery compartment, taking care to observe the correct polarity.**

 $\sqrt{2}$ 

![](_page_2_Figure_10.jpeg)

**3. Securely close the battery compartment cover.**

#### **NOTE**

If you handle batteries improperly, you risk explosion and fluid leakage. Make sure that you carefully observe all of the items related to batteries that are listed in "USING THE UNIT SAFELY" and "IMPORTANT NOTES" (leaflet "USING THE UNIT SAFELY" and Owner's manual [\(p. 20\)](#page-19-1)).

## **When to replace the batteries (BATTERY indicator)**

When the batteries run down, the BATTERY indicator will light or blink.

- The BATTERY indicator will light when the batteries run low.
- If you continue using the JUNO-DS, the indicator will blink; please replace the batteries.

## **NOTE**

- 5 If you continue use even though the indicator is blinking, the display will indicate "Battery Low!" and further operation will be impossible.
- The BATTERY indicator is only an approximation.

Italiano

Español

Português

## **How the JUNO-DS Is Organized**

#### **Controller section**

The performance information generated when you press/release a key or press a hold pedal are transmitted to the sound generator section. This section consists of a keyboard, pitch bend/modulation lever, the panel buttons

and knobs, and pedals connected to the rear panel.

## **Sound Generator section**

This section receives performance information sent from the controller section, and sounds a patch or performance accordingly.

#### **Effects**

![](_page_3_Picture_458.jpeg)

MFX and chorus/reverb can have different settings for each patch and performance.

#### **Phrase Pad**

![](_page_3_Picture_459.jpeg)

#### **Patch**

A patch is a sound that you can perform. Each patch consists of up to four "tones," and you can create a wide variety of sounds by combining tones.

#### **Drum Kit**

A drum kit is a collection of percussion instrument sounds or sound effects. Each different key (note number) plays a different percussion instrument or sound effect.

#### **Sample**

These are sounds created by Sample Import [\(p. 9\)](#page-8-0).

#### **Performance**

A performance lets you assign a different patch, drum kit, or sample to each of 16 parts, allowing you to use 16 different sounds simultaneously.

![](_page_3_Picture_460.jpeg)

When you select Split or Dual, the patches of part 1 and part 2 are used.

"**Patch mode**" is when you select and play a single patch (or drum kit or sample). "**Performance mode**" is when you select and play a performance. When using SPLIT/DUAL/SUPER LAYER, you'll always be in Performance mode (the [PATCH/PERFORM] button is lit).

![](_page_3_Picture_23.jpeg)

![](_page_3_Figure_24.jpeg)

![](_page_3_Picture_25.jpeg)

## <span id="page-3-0"></span>**Basic Operation**

#### **Move the cursor**

To change a selection or parameter setting that's shown in the screen, use the  $[\triangle] [\blacktriangledown] [\triangle] [\blacktriangleright]$  buttons to move the cursor to the value of the parameter that you want to change. If you hold down a cursor button, the cursor continues to move.

If you hold down the cursor button of a certain direction and then press the cursor button of the opposite direction, the cursor moves faster.

#### **Changing a value**

- To change the value that's highlighted by the cursor, use the value dial or the [–] [+] buttons.
- If you hold down the [SHIFT] button while performing this operation, the value will change more greatly.
- In case of [-] [+] buttons, If you hold down one button and press the other button, the value will change faster.

#### **Entering numeric values**

When the [NUMERIC] button is on (lit), you can use the [0]–[9] buttons to enter numeric values. Press the [0]–[9] buttons to enter a numerical value, and then press the [ENTER] button.

#### **[ENTER] button**

Use this button to confirm a value or execute an operation.

#### **[EXIT] button**

Use this button to exit a screen or to cancel an operation without executing it.

#### **[MENU] button**

From the menu you can select detailed sound settings (editing), system settings, or utility functions.

## **Saving your settings**

When you press the [WRITE] button, the WRITE MENU screen appears, allowing you to save a patch (drum kit) or performance.

#### **Shortcut**

By holding down the [SHIFT] button and pressing another button, you can move to the setting screen for the button you pressed.

For details, refer to ["Shortcut List" \(p. 22\).](#page-21-0)

![](_page_3_Figure_47.jpeg)

## <span id="page-4-2"></span>**Turning On/Off the Power**

Before turning the unit on/off, always be sure to turn the volume down. Even with the volume turned down, you might hear some sound when switching the unit on/ off. However, this is normal and does not indicate a malfunction.

## **1.** Turn the power on in the following order:<br>this unit  $\rightarrow$  connected devices.

This unit is equipped with a protection circuit. A brief interval (a few seconds) after turning the unit on is required before it will operate normally.

**Off**

A screen like the following appears.

![](_page_4_Picture_7.jpeg)

The explanations in this manual include illustrations that depict what should typically be shown by the display. Note, however, that your unit may incorporate a newer, enhanced version of the system (e.g., includes newer sounds), so what you actually see in the display may not always match what appears in the manual.

#### **2. Turn the [MASTER VOLUME] knob to adjust the volume.**

![](_page_4_Picture_10.jpeg)

**On**

#### **Turning the Power Off**

**1.** Turn the power off in the following order: connected devices  $\rightarrow$  this unit.

<span id="page-4-1"></span>![](_page_4_Picture_13.jpeg)

#### **2. Press a category button ([DRUMS/PERCUSSION]–[SAMPLE]) to select a category.**

![](_page_4_Picture_571.jpeg)

Patches are organized into categories which are assigned to buttons. Each category is further divided into several sub-categories.

**3. Use the value dial to select a patch.**

#### **MEMO**

Patches whose category number is marked with an "S" (e.g., Pf: S01) are specially recommended sounds.

## **Selecting a bank**

## **1. Move the cursor to bank, and use the value dial to select a bank.**

![](_page_4_Picture_572.jpeg)

## <span id="page-4-0"></span>**Performing Multiple Sounds Together (Performance Mode)**

#### **1. Press the [PATCH/PERFORM] button to make it light.**

The JUNO-DS is in Performance mode, and the PERFORM screen appears.

![](_page_4_Picture_26.jpeg)

**Super Layer**

**Pf:001** к

## $\overline{\mathbf{Q}}$  :  $R_{\alpha}^{f}$ eGrand 885tag  $2$  St: Fing Bs:

![](_page_4_Picture_573.jpeg)

#### **2. Move the cursor to bank, and use the value dial to select a bank.**

![](_page_4_Picture_574.jpeg)

#### **3. Move the cursor to the performance number, and use the value dial to select a performance.**

- If you select a performance that is set to split, dual, or super layer, the corresponding button is lit.
- Within Performance mode, the state in which neither split, dual, nor super layer is selected is called "**16-part mode**"; this allows you to make more detailed settings. For details, refer to "Parameter Guide (English)" (PDF).

When you edit the settings of a patch or performance, an "\*" symbol appears beside the name. If you want to keep the edited settings, perform the Write operation [\(p. 10\)](#page-9-0). When you save the setting, the "\*" disappears.

Português

日本語

Deutsch

Français

Italiano

Español

<span id="page-5-0"></span>![](_page_5_Figure_1.jpeg)

Divided by the split point, the right-hand side of the keyboard plays the upper (part 1) patch, and the left-hand side plays the lower (part 2) patch.

#### **Adjusting the volume**

You can use the [UPPER] LEVEL slider and [LOWER] LEVEL slider to adjust the upper (part 1) and lower (part 2) volume (LEVEL). The "LEVEL" values in the screen change accordingly.

## **Exchanging the upper/lower patches**

**1. Hold down the [SPLIT] button and press the [DUAL] button.**

#### **Switching patches**

- **1. Press pad [1] or pad [2] to select the part whose patch you want to switch.** Pad [1] **Upper (Part 1)** 
	- **Pad [2]** Lower (Part 2)

## **2. Use the value dial to switch patches.**

You can also select patches by pressing the [DRUMS/PERCUSSION]–[SAMPLE] buttons.

#### **Changing the Split point**

**1. Hold down the [SPLIT] button and press the key that you want to be the new split point.**

The key you press becomes the split point. The split point key is included in the upper region.

## **Playing Two Layered Sounds (DUAL)**

**1. Press the [DUAL] button to make it light.** The Dual screen appears.

![](_page_5_Figure_17.jpeg)

![](_page_5_Figure_18.jpeg)

The upper (part 1) and lower (part 2) patches sound together.

#### **Adjusting the volume**

You can use the [UPPER] LEVEL slider and [LOWER] LEVEL slider to adjust the upper (part 1) and lower (part 2) volume (LEVEL). The "LEVEL" values in the screen change accordingly.

## **Exchanging the upper/lower patches**

**1. Hold down the [SPLIT] button and press the [DUAL] button.**

#### **Switching patches**

**1. Press pad [1] or pad [2] to select the part whose patch you want to switch.**

![](_page_5_Picture_583.jpeg)

**2. Use the value dial to switch patches.**

You can also select patches by pressing the [DRUMS/PERCUSSION]–[SAMPLE] buttons.

## **Thickening a Patch (SUPER LAYER)**

You can overlay a patch several times, slightly shifting the pitches of each layer. This is called "detuning."

Using the "Super Layer" function, you can easily set the detuning and the number of times you overlay the patch (number of parts), to create more spacious or thicker tones.

> SUPER  $\Omega$

### **1. Select a patch.**

#### **2. Press the [SUPER LAYER] button to make it light.**

The Super Layer screen appears.

![](_page_5_Picture_35.jpeg)

![](_page_5_Picture_584.jpeg)

**3. Move the cursor to "Layer" or "Detune," and use the value dial to change the setting.**

![](_page_5_Picture_585.jpeg)

## **Adjusting the volume**

You can use the [UPPER] LEVEL slider to adjust the volume (LEVEL). The "LEVEL" values in the screen change accordingly.

୍ରବ<del>t:</del><br>ଜଗନ

<span id="page-6-1"></span>![](_page_6_Figure_1.jpeg)

<span id="page-6-2"></span>![](_page_6_Figure_2.jpeg)

**Value**  $-5$  (G)–0 (C)–+6 (F#)

## <span id="page-6-3"></span>**Changing the Keyboard's Pitch in One-Octave Steps (Octave Shift)**

**1. Press the OCTAVE [DOWN] or [UP] button.** If this setting is other than "0," OCTAVE [DOWN] or [UP] button will light. You can reset this setting to "0" by pressing

OCTAVE [DOWN] and [UP] buttons simultaneously. **DHO N39** 

> **Octave Shift = +1**  $\overline{O}$  BTTRCK

![](_page_6_Picture_7.jpeg)

#### **Value** -3–0–+3

 $\overline{O}$  RESI

**HRHCE** 

What's affected by the Octave Shift setting will depend on the current mode.

**C RELER** 

MIC

REVI J=120

#### **Patch mode**

PATCI

 $\mathbf{P}$ **Pf:** 

The octave of the selected patch will change. The setting cannot be saved.

#### **Performance mode**

![](_page_6_Picture_500.jpeg)

\* You can save the Octave setting of each part by saving the performance.

<span id="page-6-0"></span>![](_page_6_Picture_501.jpeg)

![](_page_6_Picture_502.jpeg)

## <span id="page-6-4"></span>**Registering Favorite Sounds to a Button (FAVORITE)**

"Favorites" store settings for frequently used patches and performances, allowing you to recall them by simply pressing a button. Favorites store the number of the patch or performance.

![](_page_6_Picture_19.jpeg)

- 5 Favorites 0–9 can be registered as a "favorite set"; you can register a total of ten such sets.
- Use the [0] to [9] buttons to register tones or switch to tones.

#### **NOTE**

If you've changed the sound or keyboard settings (split, dual, super layer), you must first save the changed settings before you can register them as a favorite.

#### **Registering a Favorite**

- **1. Select a patch or performance that you want to register.**
- **2. Press the [BANK] button to make it light.**
- **3. Press a [0]–[9] button to select the bank in which you want to register the favorite.**
- **4. Hold down the [FAVORITE] button and press a [0]–[9] buttons to select the number in which the favorite will be registered.**

日本語

Deutsch

Français

Italiano

Español

English

## **Recalling a Favorite**

- **1. Press the [FAVORITE] button to make it light.**
- **2. Press the [0]–[9] button to select a favorite.**

## **Switching Favorite Banks**

- **1. Press the [BANK] button to make it light.** The button from [0] to [9] that corresponds to the currently selected bank blinks.
- **2. Press the [0]–[9] button to select a bank.**

## **Viewing or Removing a Favorite**

**1. Hold down the [SHIFT] button and press the [FAVORITE] button.** The FAVORITE UTILITY screen appears.

![](_page_7_Picture_391.jpeg)

You can perform the following operations in the FAVORITE UTILITY screen.

![](_page_7_Picture_392.jpeg)

**2. Press the [EXIT] button to exit the FAVORITE UTILITY screen.**

## <span id="page-7-2"></span>**Playing Arpeggios (ARPEGGIO)**

- The arpeggiator is a function that automatically produces an arpeggio based on the keys that you press.
- The arpeggio settings cannot be saved.

#### **1. Press the [ARPEGGIO] button to make it light.** The ARPEGGIO screen appears.

![](_page_7_Picture_393.jpeg)

## **2. Play a chord on the keyboard.**

An arpeggio consisting of the notes you hold down starts playing.

## **MEMO**

- If "Arp Hold" is "ON," the arpeggio continues playing even after you release the keyboard.
- If you hold down the [SHIFT] button and press the [ARPEGGIO] button, the ARPEGGIO screen appears with Arp Hold turned on.
- **3. To turn off this function, press the [ARPEGGIO] button once again to make it go dark.**

## **Select an Arpeggio Style**

- **1. Press the [ARPEGGIO] button to make it light.** The ARPEGGIO screen appears.
- **2. Move the cursor to "STYLE," and use the value dial to select a style. Value** 001–128

#### **Editing Arpeggios**

- **1. Press the [ARPEGGIO] button to make it light.** The ARPEGGIO screen appears.
- **2. Move the cursor to the item that you want to edit, and use the value dial to edit the setting.**
- **3. Press the [EXIT] button to exit the ARPEGGIO screen.**

#### **MEMO**

For details on the parameters that you can edit in the ARPEGGIO screen, refer to "Parameter Guide (English)" (PDF).

## <span id="page-7-0"></span>**Performing with Voice from a Mic**

You can input a voice from a mic connected to the rear panel MIC IN jack, and perform using a voice.

![](_page_7_Figure_35.jpeg)

- 5 To adjust the input volume from the mic, use the rear panel MIC [LEVEL] knob. Adjust the knob so that the sound from the mic is not distorted.
- To adjust the volume balance between the mic sound and your performance, use the top panel [MIC IN] level slider.

#### <span id="page-7-1"></span>**Using the Vocoder/Auto Pitch**

A "vocoder" is an effect that is typically applied to a human voice. By sending a human voice through a vocoder, you can give it an unexpressive robot-like character. The pitch is controlled by playing the keyboard.

"Auto Pitch" sounds suppress pitch irregularity, producing a pitch-corrected sound. By applying a stair-step constraint to pitch change, this creates a mechanical effect.

• The preset bank (PRST) contains 10 vocoder settings and 10 auto-pitch settings.

#### **1. Press the [VOCODER/AUTO PITCH] button to make it**

**light.** The VOCODER/AUTO-PITCH screen appears.

![](_page_7_Picture_394.jpeg)

![](_page_7_Picture_45.jpeg)

- **2. Move the cursor to bank, and use the value dial to select a "PRST" or "USER."**
- **3. Move the cursor to the number, and use the value dial to select a vocoder or auto-pitch setting.**

![](_page_7_Picture_395.jpeg)

- **4. While playing the keyboard, vocalize into the microphone.** If you've selected an Auto Pitch, there's no need to play the keyboard.
- **5. To turn off this function, press the [VOCODER/AUTO PITCH] button once again to make it go dark.**

#### **MEMO**

You can make detailed adjustments to the vocoder or auto-pitch settings. For details, refer to "Parameter Guide (English)" (PDF).

<span id="page-8-0"></span>Audio files that you've imported from a USB flash drive into the JUNO-DS (referred to as "samples") can be assigned to the keyboard and played. In Performance mode, you can assign up to 16 audio files (16 parts).

#### **NOTE**

For an audio file to be imported, it must be a WAV format, 44.1 kHz, 16 bit file. If any other file is selected, the display indicates "Incorrect File!" and the file cannot be imported.

![](_page_8_Figure_4.jpeg)

## **Importing Audio Files (Sample)**

- **1. Use the JUNO-DS to format the USB flash drive [\(p. 17\)](#page-16-0).**
- **2. Power-off the JUNO-DS, and then remove the USB flash drive.**
- **3. Using your computer, copy the desired audio files into the "IMPORT" folder.**
- Use only single-byte alphanumeric characters in the folder names and file names.
- **4. Insert the USB flash drive into the JUNO-DS, and turn on the power.**
- **5. Press the [SAMPLE IMPORT] button.** The SAMPLE MENU screen appears.
- **6. Move the cursor to "SAMPLE IMPORT," and press the [ENTER] button.** The SAMPLE IMPORT screen appears.

![](_page_8_Picture_13.jpeg)

## **7. Make settings to specify how the file is imported.**

![](_page_8_Picture_455.jpeg)

#### **MEMO**

- The sound is automatically assigned to the keyboard with the appropriate pitches, starting from two octaves above the Original Key and extending downward to the lowest note of the keyboard.
- You can change the loop point and original key of the sample later. For details, refer to "Parameter Guide (English)" (PDF).

## **8. Move the cursor to "IMPORT," and press the [ENTER] button.**

The audio file is imported.

If user memory is full, the screen indicate "Memory Full!" and you can't import the audio file. In this case, you'll need to delete unnecessary samples.

#### **9. Repeat steps 7–8 to import the desired files into the JUNO-DS.**

#### **MEMO**

- An imported audio file can be used as a single patch by pressing the [SAMPLE] button.
- 5 If the file size is large, the import may require several minutes.

## **NOTE**

Never turn off the power while the screen indicates "Processing...."

![](_page_8_Picture_28.jpeg)

## **Recalling a Sample**

### **1. Press the [SAMPLE] button.**

#### **2. Use the value dial to select a patch.**

The pitch cannot be changed if the pitch is more than two octaves above the specified Original Key.

## <span id="page-8-2"></span>**Deleting Imported Samples**

- **1. Press the [SAMPLE IMPORT] button.** The SAMPLE MENU screen appears
- **2. Move the cursor to "SAMPLE DELETE," and press the [ENTER] button.** The SAMPLE DELETE screen appears.
- **3. Select the sample (patch) that you want to delete.**
- **4. Move the cursor to "DELETE," and press the [ENTER] button.** A confirmation message appears. If you decide to cancel, press the [EXIT] button.
- **5. Press the [ENTER] button to delete a sample.**

## **MEMO**

- Some or all notes of performances that use the deleted sample will no longer sound.
- It's a good idea to back up important data to a USB flash drive or to your computer ([p. 18\)](#page-17-0).

## <span id="page-8-1"></span>**Editing Samples**

- **1. Press the [SAMPLE IMPORT] button.** The SAMPLE MENU screen appears.
- **2. Move the cursor to "SAMPLE EDIT" and press the [ENTER] button.** The SAMPLE EDIT screen appears.
- **3.** Move the cursor to tab, and use the [◀] [▶] buttons to switch the pages.
- **4. Move the cursor to the parameter that you want to edit, and use the value dial to change the value.**

#### **MEMO**

You can make detailed settings for the sample, such as the sample's loop point and original key. For details, refer to "Parameter Guide (English)" (PDF).

**5. To save the edited settings, perform the operation ["Saving Your Settings](#page-9-0)  [\(Write\)" \(p. 10\).](#page-9-0)**

Español

Nederlands

# Editing Sounds

## **MEMO**

For details on the parameters that you can edit, refer to "Parameter Guide (English)" (PDF).

## <span id="page-9-3"></span>**Editing a Patch/Drum Kit**

#### **1. Select a patch or drum kit that you want to edit.**

**2. Press the [SAMPLE IMPORT] button and [DAW CONTROL] button simultaneously.**

## The EDIT MENU screen appears.

![](_page_9_Picture_468.jpeg)

**3. Move the cursor to "PATCH EDIT" or "DRUM KIT EDIT," and press the [ENTER] button.**

The PATCH EDIT or DRUM KIT EDIT screen appears.

- **4. Move the cursor to tab, and use the [**K**] [**J**] buttons to switch the pages.**
- **5. Move the cursor to the parameter that you want to edit, and use the value dial to change the value.**
- **6. To save the edited settings, perform the operation "Saving Your Settings (Write)."**

## <span id="page-9-1"></span>**Editing a Performance**

- **1. Press the [PATCH/PERFORM] button to make it light.**
- **2. Select a performance that you want to edit.**
- **3. Press the [SAMPLE IMPORT] button and [DAW CONTROL] button simultaneously.**
	- The EDIT MENU screen appears.
- **4. Move the cursor to "PERFORMANCE EDIT" or "PART EDIT," and press the [ENTER] button.** The PERFORM EDIT or PART EDIT screen appears.
	-

## **MEMO**

"PERFORMANCE EDIT" lets you edit while viewing a list of the settings of all parts, and "PART EDIT" lets you edit each part of the performance individually. PERFORMANCE EDIT and PART EDIT have the same parameters in common.

- 
- **5. Move the cursor to tab, and use the [**K**] [**J**] buttons to switch the pages.**
- **6. Move the cursor to the parameter that you want to edit, and use the value dial to change the value.**
- **7. To save the edited settings, perform the operation "Saving Your Settings (Write)."**

### <span id="page-9-2"></span>**Editing the Effects**

You can make different effect settings independently for Patch mode and Performance mode.

#### **Patch mode**

You can use multi-effect (MFX), chorus, and reverb for each patch.

#### **Performance mode**

For each setting, you can use a maximum of three multi-effects (MFX1, MFX2, MFX3), one chorus, and one reverb.

For each of the three MFX, the chorus, and the reverb, you can specify whether it will operate according to the effect settings of the performance, or according to the effect settings of the patch or drum kit assigned to the part you specify.

**1. Press the [SAMPLE IMPORT] button and [DAW CONTROL] button simultaneously.**

The EDIT MENU screen appears.

- **2. Move the cursor to "EFFECTS EDIT," and press the [ENTER] button.** The EFFECTS EDIT screen appears.
- **3. Move the cursor to the parameter that you want to edit, and use the value dial to change the value.**
- **4. To save the edited settings, perform the operation "Saving Your Settings (Write)."**

#### **MEMO**

When you edit the effect settings, an "\*" is shown by the patch/performance name. When you save the patch or performance, the "\*" disappears.

#### <span id="page-9-0"></span>**Saving Your Settings (Write)**

If ou turn the power off or select another tone, the changed settings are lost. If you want to keep the changes you made, perform the Write operation.

#### **NOTE**

**MR** 

When you save, the data that was previously in the save-destination is overwritten.

## **1. Press the [WRITE] button to make it light.**

![](_page_9_Picture_469.jpeg)

- In Patch mode, you can long-press the [WRITE] button to access the name input screen.
- 5 Depending on the state before you pressed the button, either PATCH WRITE or PERFORMANCE WRITE is automatically selected.

#### **NOTE**

In Performance mode, if an "\*" symbol is shown for both Patch and Performance, first save the patch and then save the performance. Be aware that if you save the performance first, the edited patch data is lost.

## **2. Press the [ENTER] button.**

![](_page_9_Figure_51.jpeg)

#### **3. Assign a name to the data that you're saving.**

![](_page_9_Picture_470.jpeg)

#### **Inserting/ Deleting Characters**

- **1. While entering a name, press the [MENU] button.**
- The NAME MENU window appears. The window closes if you press the button once again.

**2. Move the cursor to "INSERT" or "DELETE," and press the [ENTER] button.**

![](_page_9_Picture_471.jpeg)

#### **4. When you've specified the name, press the [ENTER] button.**

**5. Use the value dial to specify the save-destination.**

#### **6. Press the [ENTER] button.**

A confirmation message appears.

If you decide to cancel, press the [EXIT] button.

#### **7. Press the [ENTER] button to save the settings.**

#### **NOTE**

Never turn off the power while the screen indicates "Writing...."

<span id="page-10-0"></span>A rhythm pattern is a fixed phrase played by rhythm instruments such as drums or percussion. The JUNO-DS can play back rhythm patterns assigned to pads [1]–[8] while you use the keyboard to perform along with the rhythm patterns.

A rhythm pattern consists of eight "variations," and the eight variations are collective called a "rhythm pattern group."

When you select a rhythm pattern group, the variations are automatically assigned to pads [1]-[8].

![](_page_10_Figure_4.jpeg)

## **Selecting and Playing a Rhythm Pattern**

**1. Press the [RHYTHM PATTERN] button to make it light.** The RHYTHM PATTERN screen appears.

![](_page_10_Picture_299.jpeg)

## **2. Make settings for the rhythm pattern.**

![](_page_10_Picture_300.jpeg)

## **NOTE**

The rhythm pattern settings cannot be saved.

## **3. Press the pad [1]–[8] buttons to play rhythm patterns.**

The pattern assigned to the button you pressed plays, and the pad blinks. Press the pad once again to stop (the pad is lit).

## **Other Operations**

![](_page_10_Picture_301.jpeg)

## <span id="page-10-1"></span>**Changing the Tempo**

- **1. Press the [TEMPO] button**
- The TEMPO screen appears. RHYTHM PATTERN <u>Snouf</u> **TEMPO**  $J = 120$ Drum<br>Leve 1-e c  $T^{100,0100}$  $1 - a$  ( $\sqrt{20}$
- **2. Use the value dial to adjust the tempo.**
- **3. Press the [EXIT] button to return to the previous screen.**

## **MEMO**

- In the TEMPO screen you can also edit the following parameters.
- Metronome ([p. 17\)](#page-16-1) on/off
- Tempo Lock [\(p. 17](#page-16-2)) on/off

**SONG LIST folder**

**01.wav 02.wav 03.wav 04.wav 05.wav**

**06.wav 07.wav 08.wav**

**SONG2**

**001.mp3 002.mp3 003.mp3 004.aif 005.aif**

**SONG1**

<span id="page-11-0"></span>Audio files saved on a USB flash drive can be assigned to pads [1]–[8] and played back.

## **Audio files that can be played**

![](_page_11_Picture_527.jpeg)

## **NOTE**

- Two or more audio files can't be played simultaneously.
- The tempo of an audio file can't be changed.

## **Assigning Audio Files to Pads and Playing Them**

## **MEMO**

If there are audio files in the root directory of the USB flash drive when you turn on the power, they will automatically be assigned to the pads.

- **1. Format your USB flash drive on the JUNO-DS [\(p. 17\)](#page-16-0).**
- **2. Power-off the JUNO-DS, and disconnect the USB flash drive.**
- **3. Using your computer, create a folder inside the "SONG LIST" folder.** Use only single-byte alphanumeric characters in folder names.
- **4. Copy the desired audio files into the folder that you created.**
- **5. Connect the USB flash drive to the JUNO-DS, and turn on the power.**

#### **6. Press the [AUDIO] button.**

![](_page_11_Picture_528.jpeg)

## **7. Make settings for the audio player.**

![](_page_11_Picture_529.jpeg)

## **NOTE**

Loop settings can't be made for an MP3 file. If you want to make loop settings, use your computer to convert the file to a WAV or AIFF file before you import it.

## **8. Press the [ENTER] button.**

The audio files in the selected folder are automatically assigned to the pads in descending order. For example if you choose the SONG1 folder, the files are assigned as shown in the illustration.

## **MEMO**

The files inside the folder are shown in alpha-numeric order, and the first eight files are assigned.

![](_page_11_Picture_25.jpeg)

#### **9. Press one of the Pad [1]–[8].**

The pad you pressed blinks, and the assigned audio file plays. Press the pad once again to stop playback (the pad is lit).

## **Audio Player Operations**

![](_page_11_Picture_530.jpeg)

**\*1:** Loop settings for each audio file are automatically saved in the SONG LIST folder. If you move an audio file to a different folder, the loop settings will be preserved by moving the settings file (.bin) as well.

<span id="page-12-0"></span>The pattern sequencer is a function that lets you record your keyboard performance and knob movements, and then play them back repeatedly. The recorded data is called a "pattern," and you can record and save patterns of up to eight measures.

- 5 A pattern consists of tracks 1–8, and recording occurs on the currently selected track.
- 5 The patterns are organized into 32 preset patterns (PRST) and 128 user patterns (USER), and are saved in a "pattern bank."

![](_page_12_Picture_4.jpeg)

## **Playing Patterns**

## **Playing the currently selected pattern**

1. With the [PATTERN SEQUENCER] button lit, press the [ $\blacktriangleright$ / $\blacksquare$ ] button. Press the button once again to stop.

## **Selecting and playing a pattern**

**1. Press the [PATTERN SEQUENCER] button to make it light.** The PATTERN SEQUENCER screen appears.

![](_page_12_Picture_10.jpeg)

- **2. Move the cursor to the pattern bank, and use the value dial to select a "PRST" or "USER."**
- **3. Move the cursor to the pattern number, and use the value dial to select the pattern that you want to play.**

## **MEMO**

You can move the cursor to the pattern number, press the [ENTER] button, and select a pattern from the PATTERN LIST screen that appears.

#### **4.** Press the [►/■] button to play the pattern.

Press the button once again to stop.

## **Muting a specific track (Track Mute)**

Use this function to mute specific tracks when a pattern is playing.

- **1. Press the [MUTE] button to make it light.** Now the pads are in mute setting mode.
- **2. Press pads [1]–[8] to select the track(s) that you want to mute.** You can press multiple pads.

The pad you pressed blinks, and its track is muted. To cancel muting, press the blinking pad.

## **3. Press the [MUTE] button to make it go dark.**

The pad mute setting mode is cancelled. \* Track muting is maintained even after you cancel pad mute setting mode.

## **Basic Operations for the Pattern Sequencer**

Operations for the pattern sequencer are valid only when the [PATTERN SEQUENCER] button is lit.

![](_page_12_Picture_637.jpeg)

#### **Recording Patterns**

#### **1. Press the [PATTERN SEQUENCER] button to make it light.** The PATTERN SEQUENCER screen appears.

![](_page_12_Picture_638.jpeg)

## **2. Select the pattern that you want to record.**

#### **When making a new recording**

If you want to make a new recording but continue using the sound settings that are currently selected for each track, use the PATTERN ERASE function (p. 14) to clear the contents of the pattern before you continue.

If you want to initialize the sound settings as well as the recorded contents, initialize the pattern (p. 15).

#### **3. Press the [**t**] button.**

The [ $\bullet$ ] button blinks, and the JUNO-DS is in record-ready mode.

![](_page_12_Picture_639.jpeg)

日本語

Español

![](_page_13_Picture_500.jpeg)

#### **5. Make various settings as necessary.**

## **To change the number of measures in the pattern**

Refer to ["Specifying the number of measures in the pattern \(PATTERN LENGTH\)"](#page-13-1)  [\(p. 14\)](#page-13-1).

#### **When recording a rhythm pattern**

If R. Ptn 1st Loop Rec is ON, the rhythm pattern playback is recorded on the first cycle after recording starts.

- **1. Press the [RHYTHM PATTERN] button.** The RHYTHM PATTERN screen appears.
- **2. Select a rhythm pattern group and drum kit.**
- **3. Use pads [1]–[8] to select the rhythm pattern.** When you press a pad, the rhythm pattern plays.
- **4. Press the [EXIT] button to exit the RHYTHM PATTERN screen.**

#### **Changing the recording tempo**

#### **1. Press the [TEMPO] button.**

- The TEMPO screen appears.
- **2. Use the value dial to specify a tempo at which you are comfortable recording.**

#### **3. Press the [EXIT] button to exit the TEMPO screen.**

\* Tempo change data is not recorded.

#### **MEMO**

You can set the tempo by repeatedly pressing the [TAP] button at the desired interval.

#### **To sound the metronome**

- **1. Press the [TEMPO] button.** The TEMPO screen appears.
- **2. Move the cursor to "Metronome," and use the value dial to set "ON."**
- **3. Use the value dial to specify a tempo at which you are comfortable recording.**

## **4. Press the [EXIT] button to exit the TEMPO screen.**

#### **MEMO**

You can turn the metronome on/off by holding down the [SHIFT] button and press the [TEMPO] button.

#### **6. Use pads [1]–[8] to specify the recording track.**

## The selected pad is lit.

![](_page_13_Picture_501.jpeg)

## **To change the sound of the recording track**

#### **1. Move the cursor to the category number.** The PATCH LIST screen appears.

## **2. Use the value dial to select a patch.**

You can also use the category buttons ([DRUMS/PERCUSSION]–[SAMPLE]) to make a selection.

## **7.** Press the [►/■] button to start recording.

## **8. Play the keyboard.**

Movements of the knobs and pitch bend/modulation are also recorded.

## **MEMO**

5 By holding down the [SHIFT] button and pressing the [LOOP] button you can turn LOOP REC on/off.

![](_page_13_Picture_502.jpeg)

- If the [LOOP] button is on and R. Ptn 1st Loop Rec is ON, the rhythm pattern is also recorded only for the first cycle. For the second and subsequent cycles, the rhythm pattern stops, and track 8 on which the rhythm pattern was recorded will play.
- 5 Recording adds to the previously recorded data, and layers new data. If you want to re-record, erase the data and record again.

#### **9. Press the [**t**] button.**

You return to pattern playback. If you press the [.] button once again, you return to recording mode.

#### **10.** Press the [►/■] button to stop the pattern.

The pattern stops regardless of the recording/playback state.

## <span id="page-13-2"></span>**Erasing a portion of the track data during recording/playback**

#### **1. During recording or playback, press the [ERASE] button.**

As long as you continue holding down the button, the performance data of the selected track is erased from the pattern.

#### <span id="page-13-0"></span>**Erasing an entire pattern or track (PATTERN ERASE)**

## **1. Hold down the [SHIFT] button and press the [ERASE] button.**

## The PATTERN ERASE screen appears. **2. Select the track that you want to erase, and press the [ENTER] button.**

![](_page_13_Picture_503.jpeg)

#### <span id="page-13-1"></span>**Specifying the number of measures in the pattern (PATTERN LENGTH)**

- **1. Press the [PATTERN LENGTH] button.** The PATTERN LENGTH screen appears.
- 

## **2. Select the number of measures, and press the [ENTER] button.**

## **If the number of measures is increased**

The screen asks "With Copying?" **Operation Explanation**<br>*"YES"* The recorder The recorded data is copied repeatedly to increase the number of measure. **"NO"** Only the number of measures is increased; the recorded data is unchanged.

#### **If the number of measures is decreased**

The recorded data is unchanged; only the number of measures played back is changed.

## **Saving a Pattern**

A pattern that you create will be lost if you select a different pattern or if you poweroff the JUNO-DS.

When you've created a pattern that you like, you should save it.

**1. While the PATTERN SEQUENCER screen is shown, press the [WRITE] button.** The PATTERN NAME screen appears.

![](_page_14_Picture_5.jpeg)

**2. Enter the pattern name.**

## **MEMO**

For more about entering a name, refer to ["Saving Your Settings \(Write\)" \(p. 10\)](#page-9-0).

- **3. When you've specified the pattern name, press the [ENTER] button.**
- The PATTERN WRITE screen appears.

**4. Use the value dial to select the save-destination.**

#### **NOTE**

If you save to a number that already contains data, the pattern is overwritten and the previous data is erased.

## **5. Press the [ENTER] button.**

A confirmation message appears. If you decide to cancel, press the [EXIT] button.

**6. Press the [ENTER] button to save the pattern.**

Saving is complete when the screen indicates "Completed!"

#### **NOTE**

Never turn off the power while the screen indicates "Writing...."

## <span id="page-14-0"></span>**Pattern Utility**

- **1. While the PATTERN SEQUENCER screen is shown, press the [MENU] button.** The MENU screen appears.
- **2. Move the cursor to category number, and press the [ENTER] button.** The PATTERN UTILITY screen appears.

#### **MEMO**

While the PATTERN SEQUENCER screen is shown, you can hold down the [SHIFT] button and press the [PATTERN SEQUENCER] button to access the PATTERN UTILITY screen.

**3. Move the cursor to the function that you want to execute, and press the [ENTER] button.**

#### **Copying a Pattern (PATTERN COPY)**

Here's how you can copy from a different pattern to the specified track of the currently selected pattern.

## **1. In the PATTERN UTILITY screen, select "PATTERN COPY" and press the [ENTER] button.**

-<br>The PATTERN COPY screen appears.

## **2. Set the parameters.**

![](_page_14_Picture_499.jpeg)

## **3. Press the [ENTER] button.**

If you decide to cancel, press the [EXIT] button.

#### **Initializing a Pattern (PATTERN INIT)**

**1. In the PATTERN UTILITY screen, select "PATTERN INIT" and press the [ENTER] button.**

A confirmation message appears. If you decide to cancel, press the [EXIT] button.

## **2. Press the [ENTER] button to initialize the pattern.**

**Importing Pattern Data from SMF (SMF IMPORT)** 

- Imports the specified SMF into the temporary area.
- \* Bank select and program change data is not imported.
- When you import, the current state of the temporary area is discarded. • The SMF that you want to import must be saved in the IMPORT folder of the USB flash drive.

## **SMF data that can be imported:**

- Only SMF format 0 is supported.
- Only the tracks (parts) used by the JUNO-DS are imported.
- The first eight measures of SMF data can be imported. Subsequent data is not imported.
- **1. In the PATTERN UTILITY screen, select "SMF IMPORT" and press the [ENTER] button.**

The SMF IMPORT screen appears. **2. Select the SMF that you want to import.**

## **MEMO**

In the SMF IMPORT screen, you can press the [ $\blacktriangleright$ / $\blacksquare$ ] button to audition the selected SMF.

## **3. Press the [ENTER] button.**

A confirmation message appears. If you decide to cancel, press the [EXIT] button.

**4. Press the [ENTER] button to import the SMF.**

#### **Exporting a Pattern to SMF (SMF EXPORT)**

A pattern in the temporary area can be given a name and exported as SMF data.

- Preset patterns cannot be exported.
- The exported SMF is saved in the "EXPORT" folder of the USB flash drive.
- **1. In the PATTERN UTILITY screen, select "SMF EXPORT" and press the [ENTER] button.**

The SMF EXPORT screen appears.

## **2. Enter a file name.**

**3. Press the [ENTER] button.** A confirmation message appears. If you decide to cancel, press the [EXIT] button.

**4. Press the [ENTER] button to export the pattern.**

 $\Box$ 

English

Español

## <span id="page-15-1"></span>**Accessing the Menu Screens**

## **1. Press the [MENU] button.**

![](_page_15_Picture_703.jpeg)

\* If a further menu appears, repeat step 2.

**3. Move the cursor to tab, and use the [**K**] [**J**] buttons to switch the pages.**

**4. Move the cursor to the parameter that you want to edit, and use the value dial to change the value.**

**5. Press the [EXIT] button to exit the screen.**

## <span id="page-15-4"></span>**Making System Settings (SYSTEM)**

Settings that are shared by the entire JUNO-DS are called "system settings."

- **1. Press the [MENU] button.** The MENU screen appears.
- **2. Move the cursor to "SYSTEM," and press the [ENTER] button.**
- **3. Move the cursor to tab, and use the [**K**] [**J**] buttons to switch the pages.**
- **4. Move the cursor to the parameter that you want to edit, and use the value dial to change the value.**
- **5. Press the [EXIT] button to exit the screen.**

#### **MEMO**

<span id="page-15-8"></span>The parameters you edit are saved when you press the [WRITE] button in the SYSTEM screen, or when you exit the SYSTEM screen.

<span id="page-15-7"></span><span id="page-15-3"></span><span id="page-15-2"></span>![](_page_15_Picture_704.jpeg)

<span id="page-15-6"></span><span id="page-15-5"></span><span id="page-15-0"></span>![](_page_15_Picture_705.jpeg)

<span id="page-16-2"></span><span id="page-16-1"></span>![](_page_16_Picture_588.jpeg)

**\*1: Download the Driver**

In order to use the JUNO-DS with the "VENDOR" setting, you must download the driver from the following URL and install it on your computer. For details on installation, refer to the following URL.

& **http://www.roland.com/support/**

**Expansion** Displays information about expansion sounds.

## <span id="page-16-3"></span>**Convenient Functions (UTILITY)**

These functions let you back up the JUNO-DS's internal data to a USB flash drive, or to restore data from a USB flash drive into the JUNO-DS. Other utility functions let you return the JUNO-DS to its factory-set state, or initialize a USB flash drive.

## **1. Press the [MENU] button.**

The MENU screen appears.

#### **2. Move the cursor to "UTILITY," and press the [ENTER] button.** The UTILITY screen appears.

![](_page_16_Picture_589.jpeg)

![](_page_16_Picture_590.jpeg)

**3. Move the cursor to the item that you want to execute, and press the [ENTER] button.**

## <span id="page-16-0"></span>**Initializing USB Flash Drive (FORMAT USB MEMORY)**

#### **NOTE**

- $\overline{\bullet}$  If the USB Flash drive contains important data that you've created, be aware that all of this data will be lost when you execute this operation.
- Never turn off the power or remove the USB flash drives while the screen indicates "Processing...."
- **1. In the UTILITY screen, move the cursor to "FORMAT USB MEMORY," and press the [ENTER] button.**

A confirmation message appears.

If you decide to cancel, press the [EXIT] button.

**2. Move the cursor to "OK," and press the [ENTER] button.** When formatting is completed, the display indicates "Format Completed!"

## <span id="page-16-4"></span>**The folder structure of a USB flash drive**

![](_page_16_Figure_22.jpeg)

日本語

Español

Nederlands

## <span id="page-17-0"></span>**Saving JUNO-DS's Data to USB Flash Drive (BACKUP)**

Here's how to backup user data to USB flash drive.

## **Types of data that can be saved**

![](_page_17_Picture_489.jpeg)

## **NOTE**

Never turn off the power or remove the USB flash drives while the screen indicates "Processing...

**1. In the UTILITY screen, move the cursor to "BACKUP," and press the [ENTER] button.**

The BACKUP NAME screen appears.

![](_page_17_Picture_490.jpeg)

#### **2. Enter the file name.**

## **MEMO**

For more about entering a name, refer to ["Saving Your Settings \(Write\)" \(p. 10\).](#page-9-0)

**3. When you've specified the file name, press the [ENTER] button.** A confirmation message appears.

If you decide to cancel, press the [EXIT] button.

**4. Move the cursor to "OK," and press the [ENTER] button.** When backup is completed, the display indicates "Backup Completed!"

#### **Restoring Saved Data from USB Flash Drive Back into the JUNO-DS (RESTORE)**

Here's how to restore backed-up user data from USB flash drive into the JUNO-DS (Restore).

#### **NOTE**

- 5 When you execute the restore operation, all user data is rewritten. If the JUNO-DS contains important data, back it up on a USB flash drive using a different name before you execute the restore operation.
- Never turn off the power or remove the USB flash drives while the screen indicates "Processing....
- **1. In the UTILITY screen, move the cursor to "RESTORE," and press the [ENTER] button.**

The RESTORE screen appears.

RESTORE Please select a file. **CENTER1** 

![](_page_17_Picture_24.jpeg)

#### **2. Move the cursor to the file that you want to restore.**

**Deleting or renaming a file**

**1. In the RESTORE screen, press the [MENU] button.**

The FILE UTILITY window appears. The window closes if you press the button once again.

## **2. Move the cursor to "DELETE" or "RENAME," and press the [ENTER] button.**

![](_page_17_Picture_491.jpeg)

**3. Press the [ENTER] button.**

A confirmation message appears.

If you decide to cancel, press the [EXIT] button.

**4. Move the cursor to "OK," and press the [ENTER] button.** When restore is completed, the display indicates "Completed. Please Shut down."

**5. Turn the power of the JUNO-DS off, then on again.**

#### **Loading JUNO-Di Backup Data into the Unit (RESTORE (JUNO-Di))**

JUNO-Di user data that was backed up to a USB flash drive can be loaded back into the JUNO-DS.

## **NOTE**

- When you execute the restore operation, all user data is rewritten. If the JUNO-DS contains important data, back it up on a USB flash drive using a different name before you execute the restore operation.
- Never turn off the power or remove the USB flash drive while the screen indicates "Processing....

#### **1. In the UTILITY screen, move the cursor to "RESTORE (JUNO-Di)," and press the [ENTER] button.** The RESTORE screen appears.

**2. Move the cursor to the file that you want to restore, and press the [ENTER] button.**

A confirmation message appears.

If you decide to cancel, press the [EXIT] button.

**3. Move the cursor to "OK," and press the [ENTER] button.** When restore is completed, the display indicates "Completed. Please Shut down."

#### **4. Turn the power of the JUNO-DS off, then on again.**

#### <span id="page-17-2"></span>**Returning to the Factory Settings (FACTORY RESET)**

You can return all of the JUNO-DS's user settings to the state when the instrument was shipped from the factory (Factory Reset).

#### **NOTE**

- 5 If the JUNO-DS's internal memory contains important data that you've created, be aware that all of this user data will be lost when you execute the factory reset operation. If you want to keep this data, save it to USB flash drive before you continue.
- Sever turn off the power or remove the USB flash drive while the screen indicates "Processing...
- **1. In the UTILITY screen, move the cursor to "FACTORY RESET," and press the [ENTER] button.**

A confirmation message appears. If you decide to cancel, press the [EXIT] button.

- **2. Move the cursor to "OK," and press the [ENTER] button.** When factory reset is completed, the display indicates "Completed. Please Shut down."
- **3. Turn the power of the JUNO-DS off, then on again.**

## <span id="page-17-1"></span>**Playing the Demo Songs**

**1. Press the [MENU] button.** The MENU screen appears.

- **2. Move the cursor to "DEMO PLAY," and press the [ENTER] button.** The DEMO MENU screen appears.
- **3. Use the [**K**] [**J**] buttons to select a demo song, and press the [ENTER] button.**

Demo song playback starts.

No data for the music that is played will be output from MIDI OUT connector and USB COMPUTER port.

## **Troubleshooting**

If the JUNO-DS does not function in the way you expect, first check the following points. If this does not resolve the problem, consult your dealer or a nearby Roland service center.

![](_page_18_Picture_394.jpeg)

## **Error Messages**

If an incorrect operation is performed, or if processing could not be performed as you specified, an error message appears. Refer to the explanation for the error message that appears, and take the appropriate action.

![](_page_18_Picture_395.jpeg)

# <span id="page-19-1"></span>USING THE UNIT SAFELY

## **WARNING**

#### **To completely turn off power to the unit, pull out the plug from the outlet**

Even with the power switch turned off, this unit is not completely separated from its main source of power.<br>When the power needs to be completely turned off, turn<br>off the power switch on the unit, then pull out the plug from<br>the outlet. For this reason, the outlet into which yo

## **Concerning the Auto Off function**

The power to this unit will be turned off automatically<br>after a predetermined amount of time has passed since<br>it was last used for playing music, or its buttons or<br>controls were operated (Auto Off function). If you do not

## **Use only the stand that is recommended**

This unit should be used only with a stand that is recommended by Roland.

#### **Do not place in a location that is unstable**

When using the unit with a stand recommended by Roland, the stand must be carefully placed so it is level<br>and sure to remain stable. If not using a stand, you still<br>need to make sure that any location you choose for placing the<br>unit provides a level surface that will pr

![](_page_19_Picture_10.jpeg)

## **Precautions regarding placement of this unit on a stand**

Be sure to follow the instructions in the "Parameter Guide (English)" (PDF) carefully when placing this unit on a

stand. If it is not set up properly, you risk creating an unstable situation which could lead to the unit falling or the stand toppling, and may result in injury.

**Use only the supplied AC adaptor and the correct voltage**

Be sure to use only the AC adaptor supplied with the<br>unit. Also, make sure the line voltage at the installation<br>matches the input voltage specified on the AC adaptor's<br>body. Other AC adaptors may use a different polarity, 

#### **Use only the supplied power cord**

Use only the attached power cord. Also, the supplied power cord must not be used with any other device.

![](_page_19_Picture_19.jpeg)

## **Use only the specified stand(s)**

This unit is designed to be used in combination with<br>specific stands  $(\*)$  manufactured by Roland. If used<br>in combination with other stands, you risk sustaining<br>injuries as the result of this product dropping down or toppl

#### **Evaluate safety issues before using stands**

Even if you observe the cautions given in the owner's<br>manual, certain types of handling may allow this product  $\bigwedge$ <br>to fall from the stand, or cause the stand to overturn.<br>Please be mindful of any safety issues before u

### **Handle the ground terminal carefully**

If you remove the screw from the ground terminal, be<br>sure to replace it; don't leave it lying around where it<br>could accidently be swallowed by small children. When<br>refastening the screw, make that it is firmly fastened, so it won't come loose.

#### **Take care not to get burned**

Batteries may reach a high temperature; please be careful to avoid burning yourself.

\*1: (61-key model) KS-18Z/KS-12, (88-key model) KS-18Z/KS-12/KS-G8B

# IMPORTANT NOTES

#### **Power Supply: Use of Batteries**

- If the batteries run extremely low, the sound may distort, but this does not indicate a malfunction. If this occurs, please replace the batteries or use the included AC adaptor.
- If operating this unit on batteries, please use rechargeable Ni-MH batteries.
- If operating this unit on batteries, please disconnect the AC adaptor from this unit.
- For if batteries are installed, the unit will turn off if you<br>connect or disconnect the power cord from the AC other while<br>the unit is turned on, or if you connect or disconnect the AC<br>adaptor from the unit. When this occu

#### **Placement**

- Do not allow objects to remain on top of the keyboard. This can be the cause of malfunction, such as keys ceasing to produce sound.
- Depending on the material and temperature of the surface on which you place the unit, its rubber feet may discolor or mar the surface.

#### **Care of the Keyboard**

- Do not write on the keyboard with any pen or other implement, and do not stamp or place any marking on the instrument. Ink will seep into the surface lines and become unremovable.
- Do not affix stickers on the keyboard. You may be unable to remove stickers that use strong adhesives, and the adhesive may cause discoloration.
- To remove stubborn dirt, use a commercially available keyboard cleaner that does not contain abrasives. Start by wiping lightly. If the dirt does not come off, wipe using gradually increasing amounts of pressure while taking care not to scratch the keys.

#### **Repairs and Data**

- Before sending the unit away for repairs, be sure to make a<br>backup of the data stored within it; or you may prefer to write<br>down the needed information. Although we will do our utmost<br>to preserve the data stored in your

#### **Additional Precautions**

- Any data stored within the unit can be lost as the result of equipment failure, incorrect operation, etc. To protect yourself against the irretrievable loss of data, try to make a habit of creating regular backups of the data you've stored in the unit.
- Roland assumes no liability concerning the restoration of any stored content that has been lost.
- Never strike or apply strong pressure to the display.
- The sound of keys being struck and vibrations produced by playing an instrument can be transmitted through a floor or wall to an unexpected extent. Please take care not to cause annoyance to others nearby.
- Use only the specified expression pedal (EV-5; sold separately). By connecting any other expression pedals, you risk causing malfunction and/or damage to the unit.
- Continuous playing may cause dis-coloration of the pad, but this will not affect the pad's function.
- Do not use connection cables that contain a built-in resistor.

#### **Using External Memories**

- Please observe the following precautions when handling external memory devices. Also, make sure to carefully observe all the precautions that were supplied with the external memory device.
- Do not remove the device while reading/writing is in
- progress. • To prevent damage from static electricity, discharge all static electricity from your person before handling the device.

#### <span id="page-19-0"></span>**Ground Terminal**

• Depending on the circumstances of a particular setup, you<br>expending on the circumstances of a particular setup, we<br>are feels gritty to the touch when you touch this device,<br>microphones connected to it, or the metal port

## **Unsuitable places for connection** • Water pipes (may result in shock or electrocution)

- Gas pipes (may result in fire or explosion)
- Telephone-line ground or lightning rod (may be dangerous in the event of lightning)

#### **Intellectual Property Right**

- It is forbidden by law to make an audio recording, video recording. copy or revision of a third party's copyrighted work<br>(musical work, video work, broadcast, live performance, or<br>other work), whether in whole or in part, and distribute, sell,<br>lease, perform, or broadcast it wit
- Do not use this product for purposes that could infringe on a<br>copyright held by a third party. We assume no responsibility<br>whatsoever with regard to any infringements of third-party<br>copyrights arising through your use of
- The copyright of content in this product (the sound waveform data, style data, accompaniment patterns, phrase data, audio loops and image data) is reserved by Roland Corporation.
- Purchasers of this product are permitted to utilize said content (except song data such as Demo Songs) for the creating, performing, recording and distributing original musical works.
- Purchasers of this product are NOT permitted to extract said content in original or modified form, for the purpose of distributing recorded medium of said content or making them available on a computer network.
- MMP (Moore Microprocessor Portfolio) refers to a patent<br>portfolio concerned with microprocessor architecture, which<br>was developed by Technology Properties Limited (TPL). Roland<br>has licensed this technology from the TPL G
- MPEG Layer-3 audio compression technology is licensed from Fraunhofer IIS Corporation and THOMSON Multimedia Corporation.
- ASIO is a trademark and software of Steinberg Media Technologies GmbH.
- Roland and JUNO are either registered trademarks or trademarks of Roland Corporation in the United States and/ or other countries.
- Company names and product names appearing in this document are registered trademarks or trademarks of their respective owners.

![](_page_19_Picture_73.jpeg)

## For the U.K. -

**IMPORTANT:** THE WIRES IN THIS MAINS LEAD ARE COLOURED IN ACCORDANCE WITH THE FOLLOWING CODE.

BLUE: NEUTRAL BROWN: LIVE

As the colours of the wires in the mains lead of this apparatus may not correspond with the coloured markings identifying the terminals in your plug, proceed as follows:

The wire which is coloured BLUE must be connected to the terminal which is marked with the letter N or coloured BLACK. The wire which is coloured BROWN must be connected to the terminal which is marked with the letter L or coloured RED. Under no circumstances must either of the above wires be connected to the earth terminal of a three pin plug.

- For the USA-

## **DECLARATION OF CONFORMITY Compliance Information Statement**

Model Name: Type of Equipment :<br>: Responsible Party Address: Telephone : (323) 890-3700

JUNO-DS 61 / JUNO-DS 88 JUNO-DS 61 / JUNO-DS 88<br>SYNTHESIZER KEYBOARD<br>Roland Corporation U.S.<br>5100 S. Eastern Avenue Los Angeles, CA 90040-2938

# <span id="page-21-0"></span>Shortcut List

![](_page_21_Picture_280.jpeg)

# Main Specifications

## **Roland JUNO-DS: Synthesizer Keyboard (Conforms to General MIDI 2 System)**

![](_page_21_Picture_281.jpeg)

\* In the interest of product improvement, the specifications and/or appearance of this unit are subject to change without prior notice.

## **MEMO**

For details on how to place this unit on a stand, refer to "Placing This Unit on a Stand" in "Parameter Guide (English)" (PDF).